### Student Learning Assessment Management System – Assessment Committee Member Directions

https://prd-stem.temple.edu/slam

Click on the links below to navigate to the corresponding section of the document.

Part 1: The Assessment Committee Member (ACM) Homepage

Part 2: Assigning Faculty Members to Complete Reports

#### Part 3: Completing Reports as a Faculty Member

Completing reports

Section 1: Additional Faculty Members

Section 2: Student Learning Outcomes

Section 3: Specialized Accreditations

Section 4: Completed Assessment Activities

Section 5: Planned Assessment Activities

Section 6: Supporting Documents

Submitting Reports

### Part 4: Reviewing and Commenting on Reports Submitted by Faculty

# Student Learning Assessment Management System

https://prd-stem.temple.edu/slam

#### Assessment Committee Member (ACM) Directions

#### Familiarizing yourself with the ACM homepage:

- 1. Enter your AccessNet login information and press "Login," to access your ACM homepage.
- Select the school or college for which you are an ACM from the dropdown menu on the left.
   \*Note: if you are an ACM for multiple colleges, all colleges to which you are assigned should appear in the dropdown menu

| All Colleges                |   |                | 018 • |
|-----------------------------|---|----------------|-------|
| Gina L. Calzaferri          | • | Select ACM     |       |
| Search Faculty by AccessNet |   | Search Faculty |       |

3. Select the current academic year from the dropdown on the right. In the future, you will also be able to view assessment reports from previous years by selecting that academic year from this dropdown menu.

| All Colleges                |   |                | 2017-2018 •         |  |
|-----------------------------|---|----------------|---------------------|--|
| Gina L. Calzaferri          | • | Select ACM     | • • • • • • • • • • |  |
| Search Faculty by AccessNet |   | Search Faculty |                     |  |

4. The center button can be used to View College SLOs (Student Learning Outcomes).

|                             | Student Lea | rning Assessment Management | t           |
|-----------------------------|-------------|-----------------------------|-------------|
| Test Colleg                 | e •         | View College SLOs           | 2017-2018 • |
| TestACM                     | •           | Select ACM                  |             |
| Search Faculty by AccessNet |             | Search Faculty              |             |
| A                           |             |                             |             |

a. A pop-up window will appear. Click the "Load SLOs" button to view the SLOs for your school or college.

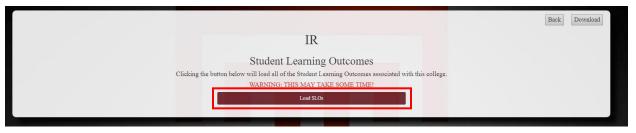

b. In this screen, you can see all Student Learning outcomes for the entire college. They are organized by program name. Use the eye icon on the right to view the full text of each individual SLO.

|            |                     |                     | II                                                                      | R                                 |                   |          |
|------------|---------------------|---------------------|-------------------------------------------------------------------------|-----------------------------------|-------------------|----------|
|            |                     | Clicking the button | Student Learn<br>below will load all of the Studen<br>WARNING: THIS MAN | nt Learning Outcomes associated w | ith this college. |          |
| Program ID | Program Description | SLO Name            | Last Assessed                                                           | Modified By                       | Modified Date     | View SLO |
| IR-ASMT-BA | IRA Assessment BA   | Critical Thinking   | 2017-2018                                                               | No Data                           | No Data           | ۲        |
| R-ASMT-BA  | IRA Assessment BA   | Presentation Skills | No Data                                                                 | No Data                           | No Data           | ۲        |
| R-ASMT-BA  | IRA Assessment BA   | Creativity          | No Data                                                                 | No Data                           | No Data           | ۲        |
| IR-ASMT-BA | IRA Assessment BA   | Communication       | 2017-2018                                                               | No Data                           | No Data           | ۲        |
| IR-ASMT-BA | IRA Assessment BA   | SLO5                | No Data                                                                 | No Data                           | No Data           | ۲        |
| IR-ASMT-BA | IRA Assessment BA   | Team Building       | No Data                                                                 | No Data                           | No Data           | ۲        |
| R-ASMT-MED | IRA-Assessment-MED  | Critical Thinking   | No Data                                                                 | No Data                           | No Data           | ۲        |
| R-ASMT-MED | IRA-Assessment-MED  | Creativity          | 2017-2018                                                               | No Data                           | No Data           | ۲        |
| R-ASMT-MED | IRA-Assessment-MED  | SLO3                | No Data                                                                 | No Data                           | No Data           | ۲        |
| R-ASMT-MED | IRA-Assessment-MED  | SLO4                | No Data                                                                 | No Data                           | No Data           | ۲        |
| R-ASMT-MED | IRA-Assessment-MED  | SL05                | No Data                                                                 | No Data                           | No Data           | ۲        |
| R-ASMT-PHD | IRA Assessment PhD  | Critical Thinking   | 2017-2018                                                               | No Data                           | No Data           |          |

- c. If the SLOs have been modified, you can see who modified them and when.
- d. Select the "Download" button to download an excel file with the college's SLOs.
- e. Select the "Back" button to return to the previous page.

|            |                     |                     | II                                                                     | R                                 |                   |          |
|------------|---------------------|---------------------|------------------------------------------------------------------------|-----------------------------------|-------------------|----------|
|            |                     | Clicking the button | Student Learn<br>below will load all of the Stude<br>WARNING: THIS MAY | nt Learning Outcomes associated w | ith this college. |          |
| Program ID | Program Description | SLO Name            | Last Assessed                                                          | Modified By                       | Modified Date     | View SLO |
| IR-ASMT-BA | IRA Assessment BA   | Critical Thinking   | 2017-2018                                                              | No Data                           | No Data           | ۲        |
| IR-ASMT-BA | IRA Assessment BA   | Presentation Skills | No Data                                                                | No Data                           | No Data           | ۲        |
| IR-ASMT-BA | IRA Assessment BA   | Creativity          | No Data                                                                | No Data                           | No Data           | ۲        |
| IR-ASMT-BA | IRA Assessment BA   | Communication       | 2017-2018                                                              | No Data                           | No Data           | ۲        |
| IR-ASMT-BA | IRA Assessment BA   | SLO5                | No Data                                                                | No Data                           | No Data           | ۲        |
| IR-ASMT-BA | IRA Assessment BA   | Team Building       | No Data                                                                | No Data                           | No Data           | ۲        |
| R-ASMT-MED | IRA-Assessment-MED  | Critical Thinking   | No Data                                                                | No Data                           | No Data           | ۲        |
| R-ASMT-MED | IRA-Assessment-MED  | Creativity          | 2017-2018                                                              | No Data                           | No Data           | ۲        |
| R-ASMT-MED | IRA-Assessment-MED  | SL03                | No Data                                                                | No Data                           | No Data           | ۲        |
| R-ASMT-MED | IRA-Assessment-MED  | SLO4                | No Data                                                                | No Data                           | No Data           | ۲        |
| R-ASMT-MED | IRA-Assessment-MED  | SLO5                | No Data                                                                | No Data                           | No Data           | ۲        |
| R-ASMT-PHD | IRA Assessment PhD  | Critical Thinking   | 2017-2018                                                              | No Data                           | No Data           | ۲        |

# Assigning Responsible Faculty Members to Programs to Complete Reports:

\*Note: have your list of faculty AccessNet usernames available.

- 1. Scroll down the homepage to view all programs. Select the click box to the left of the program name to which you would like to assign faculty.
  - a. If a faculty member will be assigned to multiple programs, click the box next to each program to assign the faculty to all programs at once.

| rogram Descri | ption       |              |   | Status              |   |   | Faculty Assigned       |   |             |  |
|---------------|-------------|--------------|---|---------------------|---|---|------------------------|---|-------------|--|
| Search Progra | ms          |              |   | All Statuses        |   | • | Search Faculty         |   |             |  |
|               | Program     | \$<br>Degree | ¢ | Program Description | ÷ |   | Responsible Faculty    | ¢ | Status      |  |
|               | IR-ASMT-BA  | BA           |   | IRA Assessment BA   |   |   | Jodi Levine Laufgraben |   | In Progress |  |
|               | IR-ASMT-MED | MED          |   | IRA-Assessment-MED  |   |   | Jodi Levine Laufgraben |   | Not Started |  |
|               | IR-ASMT-PHD | PHD          |   | IRA Assessment PhD  |   |   | Jodi Levine Laufgraben |   | Not Started |  |

2. Return to the top of the page and find the search box labeled "Search Faculty by AccessNet."

|                             | Student Learning | Assessment Management |             |
|-----------------------------|------------------|-----------------------|-------------|
| All Colleges                |                  | v                     | 2017-2018 • |
| Kelly E. Butts              | •                | Select ACM            |             |
| Search Faculty by AccessNet |                  | Search Faculty        |             |

- 3. In this box, type in the desired faculty member's AccessNet username. Press "Search Faculty."
- 4. The faculty member's name, email and AccessNet username should appear in the dialogue box. Press "Confirm."
- 5. You will then see that the "Responsible Faculty" column has been updated with the faculty name to the right of the Program Description.

| Program Descrip | ption         |    |              | Status  |                     |    |   | Faculty Assigned                   |                       |
|-----------------|---------------|----|--------------|---------|---------------------|----|---|------------------------------------|-----------------------|
| Search Program  | ns            |    |              | A11 S   | tatuses             |    | ۲ | Search Faculty                     |                       |
| Program Descrip | ption         |    |              | Status  |                     |    |   | Faculty Assigned                   |                       |
|                 |               |    |              |         |                     |    |   | /                                  |                       |
| Search Program  | ns            |    |              | A11 S   | tatuses             |    | Ŧ | Search Faculty                     |                       |
| Search Program  | ns            |    |              | All S   | tatuses             |    | * | Search Faculty                     |                       |
| Search Program  | ns<br>Program | \$ | Degree       | ▲ A11 S | Program Description | •  | * | Search Faculty Responsible Faculty | Status                |
|                 |               | ¢  | Degree<br>BA |         |                     | •  | • |                                    | Status<br>In Progress |
| 0               | Program       | ¢  | •            |         | Program Description | \$ | * | Responsible Faculty                |                       |

- 6. You will also notice that the status for that program has been updated to "Not Started," indicating that the responsible faculty is now able to login to complete the report.
- 7. If at any time you wish to change the Responsible Faculty Member, simply follow steps 1-6 again.

#### **Completing Reports as a Faculty Member**

\*Note: as an ACM, you have access to the "Faculty" tab. This ensures that you can see the same pages as faculty. You may be a Responsible Faculty Member in addition to being an ACM, or you may wish to use this tab to assist your faculty with logistical issues or to support faculty with accessibility needs. Faculty members can only see the programs to which they are assigned to review. As an ACM, you can see all programs for which you are an ACM.

1. Click on the "Faculty" tab at the top of the page.

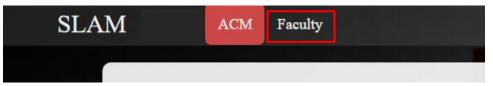

- 2. Select the appropriate school or college from the dropdown menu on the left.
- 3. Check to ensure you are in the correct academic year, as shown in the dropdown menu on the right.
- 4. You can search for programs using the search boxes and dropdown menus above the list of programs. You may choose to search by Program name, Status of the report or faculty member.

| Search Program | ms          |   |        |   | All Statuses        | Ť | Search Faculty         |   |             |   |
|----------------|-------------|---|--------|---|---------------------|---|------------------------|---|-------------|---|
|                | Program     | ٠ | Degree | ٠ | Program Description | • | Responsible Faculty    | ٠ | Status      | 4 |
| 8              | IR-ASMT-BA  |   | BA     |   | IRA Assessment BA   |   | Jodi Levine Laufgraben |   | In Progress |   |
|                | IR-ASMT-MED |   | MED    |   | IRA-Assessment-MED  |   | Jodi Levine Laufgraben |   | Not Started |   |
|                | IR-ASMT-PHD |   | PHD    |   | IRA Assessment PhD  |   | Jodi Levine Laufgraben |   | Not Started |   |

5. Click the Program name on the left.

| Search Program | ms          |   |        |   | Ail Statuses        | •  | Search Faculty         |              |  |
|----------------|-------------|---|--------|---|---------------------|----|------------------------|--------------|--|
| 0              | Program     | ٠ | Degree | ¢ | Program Description | \$ | Responsible Faculty    | \$<br>Status |  |
|                | IR-ASMT-BA  |   | BA     |   | IRA Assessment BA   |    | Jodi Levine Laufgraben | In Progress  |  |
|                | IR-ASMT-MED |   | MED    |   | IRA-Assessment-MED  |    | Jodi Levine Laufgraben | Not Started  |  |
|                | IR-ASMT-PHD |   | PHD    |   | IRA Assessment PhD  |    | Jodi Levine Laufgraben | Not Started  |  |

- 6. To complete a report:
  - a. Note the due date in red capital letters at the top of the screen.

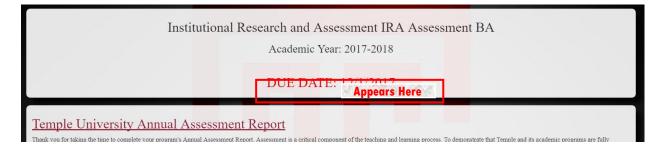

- b. Read the directions that appear in the box under Due Date.
- c. Complete Section 1: Adding Additional Faculty Members
  - i. In this section, a Responsible Faculty Member can assign additional faculty to help complete the report. While additional faculty are welcome to contribute to the report, only the Responsible Faculty Member is able to submit the report.

| Section 1: Faculty assigned to this assessment r                                                                                | eport                                                                      |                                                      |
|----------------------------------------------------------------------------------------------------|----------------------------------------------------------------------------|------------------------------------------------------|
| Lead Faculty Member                                                                                                    |                                                                            |                                                      |
| As an admin, you will be responsible for submitting the report. You may add additional faculty ment<br>final report.            | bers to review and add information to the report below, but you are the le | ad faculty member is the only one who can submit the |
|                                                                                                    | Lead Faculty Member                                                        |                                                      |
|                                                                                                    | Jodi Levine Laufgraben                                                     |                                                      |
| Additional Faculty Members<br>You can allow additional faculty members to review and add information to this assessment report. |                                                                            |                                                      |
|                                                                                                    | tional Faculty Members                                                     | Remove                                               |
|                                                                                                    | Gina L. Calzaferri                                                         | 0                                                    |
|                                                                                                    |                                                                            |                                                      |
|                                                                                                    | Assign Ad                                                                  | ditional Faculty                                     |

d. Complete Section 2: Student Learning Outcomes

\*Note: If your program has completed Assessment Reports in the past, we have attempted to pre-load your program-level SLOs into this system. Please ensure that the pre-loaded SLOs are complete and updated. For new programs, you will need to add SLOs individually.

|                     | Outcomes (SLOs) *                              | and make any necessary edits. |               |            |
|---------------------|------------------------------------------------|-------------------------------|---------------|------------|
| SLO Description     | Last Assessed                                  | Modified By                   | Modified Date | Edit / Rem |
| Communication       | 2017-2018                                      | Gina L. Calzaferri            | 9/18/2017     | Ø          |
| Creativity          | There is no record of this SLO being assessed. | Gina L. Calzaferri            | 9/18/2017     | Ø          |
| Critical Thinking   | 2017-2018                                      | Gina L. Calzaferri            | 9/18/2017     | Ø          |
| Presentation Skills | There is no record of this SLO being assessed. | David E. Griffith             | 9/15/2017     | Ø          |
| SL05                | There is no record of this SLO being assessed. | Shana Levi-Nielsen            | 9/13/2017     | Ø          |
| Team Building       | There is no record of this SLO being assessed. | David E. Griffith             | 9/15/2017     | G          |

i. To edit an SLO, click the red "Edit" button on the right.

1. Change the abbreviated name for the SLO in the top text box. Preloaded SLOs have been given the names "SLO1, SLO2, etc." You will want to rename them with an abbreviated name that describes that individual SLO (i.e. "Presentation Skills" or "Critical Thinking"). You will need to refer to the SLOs using just the abbreviated name later in the report. 2. Describe the SLO in the large text box on the bottom. This should be the full text of the SLO, as it is written in program materials.

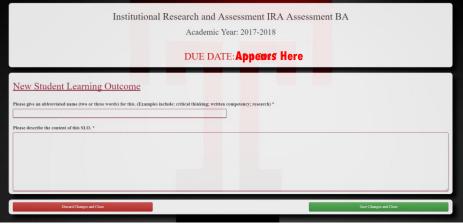

- 3. Click "Save Changes and Close" to return to the report page.
- 4. You will notice that the "Modified by" and "Modified Date" have been updated.

| ion 2: Student Learning | Outcomes (SLOs) *                                          |                                                            |               |             |
|-------------------------|------------------------------------------------------------|------------------------------------------------------------|---------------|-------------|
| sLO Description         | our SLOs nave been pre-populated, please review the SLOs i | ind make any necessary edits.<br>Modifie <mark>d By</mark> | Modified Date | Edit / Remo |
| Communication           | 2017-2018                                                  | Gina L. Citzaferri                                         | 9/18/2017     | Ø           |
| Creativity              | There is no record of this SLO being assessed.             | Gina L. Ci Izaferri                                        | 9/18/2017     | Ø           |
| Critical Thinking       | 2017-2018                                                  | Gina L. Cilzaferri                                         | 9/18/2017     | Ø           |
| Presentation Skills     | There is no record of this SLO being assessed.             | David E. Griffith                                          | 9/15/2017     | Ø           |
| SLOS                    | There is no record of this SLO being assessed.             | Shana Levi Nielsen                                         | 9/13/2017     | Ø           |
| Team Building           | There is no record of this SLO being assessed.             | David E. Griffith                                          | 9/15/2017     | Ø           |

ii. To <u>add</u> new SLOs, click the "Add New SLO" button at the bottom of the section.

| •                                                   | Outcomes (SLOs) *                                                           |                    |               |               |
|-----------------------------------------------------|-----------------------------------------------------------------------------|--------------------|---------------|---------------|
| st an program level student learning outcomes. It y | our SLOs have been pre-populated, please review the SLOs i<br>Last Assessed | Modified By        | Modified Date | Edit / Remove |
| Communication                                       | 2017-2018                                                                   | Gina L. Calzaferri | 9/18/2017     | Ø             |
| Creativity                                          | There is no record of this SLO being assessed                               | Gina L. Calzaferri | 9/18/2017     | Ø             |
| Critical Thinking                                   | 2017-2018                                                                   | Gina L. Calzaferri | 9/18/2017     | Ø             |
| Presentation Skills                                 | There is no record of this SLO being assessed                               | Devid E. Griffith  | 9/15/2017     | G             |
| SLO5                                                | There is no record of this SLO being assessed                               | Shana Levi-Nielsen | 9/13/2017     | Ø             |
| Team Building                                       | There is no record of this SLO being                                        | David E. Griffith  | 9/15/2017     | 6             |

- Give an abbreviated name for the SLO in the top text box. You will want to name them with an abbreviated name that describes that individual SLO (i.e. "Presentation Skills" or "Critical Thinking"). You will need to refer to the SLOs using just the abbreviated name later in the report.
- 2. Describe the SLO in the large text box on the bottom. This should be the full text of the SLO, as it is written in program materials.
- 3. Click "Save Changes and Close" to return to the report page.

|                                                                                                    | and Assessment IRA Assessment BA<br>demic Year: 2017-2018 |
|----------------------------------------------------------------------------------------------------|-----------------------------------------------------------|
| DU                                                                                                    | E DATE: Appears Here                                      |
| New Student Learning Outcome Please give an abbreviated name (two or three words) for this. (Examples include: critical thin Please describe the content of this SLO. * | king; written competency; research) *                     |
|                                                                                                    |                                                           |
| Decard Charges and Close                                                                                                    | Save Changes and Chore                                    |

- 4. You will notice that the SLO now appears in the list within the section and that the "Modified by" and "Modified Date" have been updated.
- e. Complete Section 3: Specialized Accreditation

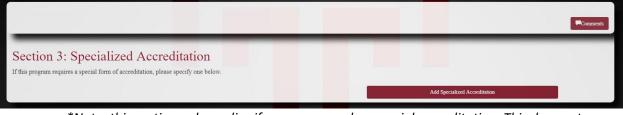

\*Note: this section only applies if your program has special accreditation. This does not include periodic program review. Skip this section if your program is not accredited.

- i. Click the "Add Specialized Accreditation" button. A dialogue box will appear.
- ii. Choose the applicable accreditation activity (check all that apply).
- iii. As you click, a text box will appear. Type the academic year of the activity in the box.
- iv. Click "Save Changes and Close."

f. Complete Section 4: Completed Assessment Activities

| Section 4: Completed Assessment Activities *                                                                                                    |                                                                                             |                                          |                              |
|----------------------------------------------------------------------------------------------------|---------------------------------------------------------------------------------------------|------------------------------------------|------------------------------|
| In this section you will provide details about the completed program level assessments from the prior r<br>plane to use or have used the findings for program improvement. In this section, you will also have the                                                                                                    | 2 2 2 2 2 2 2 2 2 2 2 2 2 2 2 2 2 2 2 2                                                     | gs from the assessment(s), how you sha   | red the findings and how you |
| An "assessment activity" is the use of a direct (ex. portfolio review, review of student work with a rubr<br>level student learning outcomes.                                                                                                    | ric, national or local exam scores, juried show, etc.) or indirec                           | t(ex. surveys, student feedback forms) r | neasure to assess program    |
| An "ongoing assessment activity" is an assessment that spans more than one academic year or in which<br>students may collect data for several years before analyzing and using data.                                                                                                    | h data are collected continuously and analyzed over more tha                                | n one year. For example, a program with  | h only a small number of     |
| Information from this section tells us if there is ongoing assessment of student learning taking pl<br>reporting on assessment of student learning. This section provides evidence that assessment is used for                                                                                                    |                                                                                             | use information from this section for M  | liddle States and other      |
| <ul> <li>Please be clear and complete. For example, if using a common acronym in your field, please spe</li> <li>Attach supporting documents at the end of the report (ex. assessment reports, reports of findings</li> <li>If you attach addition reports, please synthesize the most important findings within the body of the second second sec</li></ul> | , <mark>curricul</mark> um map, r <mark>ubric, sur</mark> veys, etc.). Reference the attach | nent(s) within the body of the report so | we know to look for it.      |
| Activity Name                                                                                                    | Modified By                                                                                 | Modified Date                            | Edit / Remove                |
| Capstone project                                                                                                    | Gina L. Calzaferri                                                                          | 9/18/2017                                | Ø 🕯                          |
|                                                                                                    |                                                                                             | Add Assessment Activity                  |                              |
|                                                                                                    |                                                                                             | Add Assessment Activity                  |                              |

- i. Click "Add Assessment Activity"
- ii. Select the SLOs assessed by this activity
- iii. In the first text box, give a brief name to the assessment activity
- iv. In the second box, fully describe the assessment method
- v. In the third box, explain the findings from the assessment
- vi. In the fourth box, explain how you are using the findings
- vii. Select all applicable parties that the assessment findings have been shared with by clicking the boxes, and then describe how the findings were shared.
- viii. Click "Save Changes and Close"
- ix. When you return to the main report screen, you will notice that your Completed Assessment Activity now appears under section 4. Anything that is incomplete will appear in red.
- x. Repeat steps i-ix to add each completed or assessment completed (or started) the prior academic year.

|                                                                                                    |                                                                                         |                                           | Comments                     |
|----------------------------------------------------------------------------------------------------|-----------------------------------------------------------------------------------------|-------------------------------------------|------------------------------|
| Section 4: Completed Assessment Activities *                                                                                                    |                                                                                         |                                           |                              |
| In this section you will provide details about the completed program level assessments from the prior acaa<br>plane to use or have used the findings for program improvement. In this section, you will also have the op                                                                                                    |                                                                                         | gs from the assessment(s), how you share  | red the findings and how you |
| An "assessment activity" is the use of a direct (ex. portfolio review, review of student work with a rubric,<br>level student learning outcomes.                                                                                                    | national or local exam scores, juried show, etc.) or indired                            | ct(ex. surveys, student feedback forms) r | neasure to assess program    |
| An "ongoing assessment activity" is an assessment that spans more than one academic year or in which do<br>students may collect data for several years before analyzing and using data.                                                                                                    | ata are collected continuously and analyzed over more that                              | n one year. For example, a program with   | n only a small number of     |
| Information from this section tells us if there is ongoing assessment of student learning taking place<br>reporting on assessment of student learning. This section provides evidence that assessment is used for im                                                                                                    |                                                                                         | use information from this section for M   | iddle States and other       |
| <ul> <li>Please be clear and complete. For example, if using a common acronym in your field, please spell it</li> <li>Attach supporting documents at the end of the report (ex. assessment reports, reports of findings, cu</li> <li>If you attach addition reports, please synthesize the most important findings within the body of this</li> </ul> | <mark>rricul</mark> um map, r <mark>ubric, sur</mark> veys, etc.). Reference the attach | ment(s) within the body of the report so  | we know to look for it.      |
| Activity Name                                                                                                    | Modified By                                                                             | Modified Date                             | Edit / Remove                |
| Student Survey                                                                                                    | Shana Levi-Nielsen                                                                      | 9/27/2017                                 | Ø 🛍                          |
| Any activity highlighted in red is incomplete, please complete before submitting.                                                                                                    | _                                                                                       | Add Assessment Activity                   |                              |
|                                                                                                    |                                                                                         | Add Assessment Activity                   |                              |

# g. Complete Section 5: Planned Assessment Activities

|                                                      |                            |                                                                          |                                | Comments      |
|------------------------------------------------------|----------------------------|--------------------------------------------------------------------------|--------------------------------|---------------|
| Section 5: Planned Asse                              | ssment Activities *        |                                                                          |                                |               |
| There are no planned assessment activities specified | d. Please add one.         |                                                                          |                                |               |
|                                                      |                            | Modified By                                                              | Modified Date                  | Edit / Remove |
|                                                      | There is no Planned Assess | ment Activity speci <mark>fied for th</mark> is degree granting program. |                                |               |
|                                                      |                            |                                                                          |                                |               |
|                                                      |                            | A                                                                        | dd Planned Assessment Activity |               |

- i. Click "Add Assessment Activity"
- ii. At the top of the page, the SLOs appear for your reference. View the complete SLO by clicking the "View SLO" box on the right.
- iii. Use the check boxes to select the types of *direct* assessment activities you are planning for the upcoming year.
- iv. In the next portion, use the check boxes to select the types of *indirect* assessment activities you are planning to use for specific SLOs during the upcoming year.
- v. If you would like more information about the differences between direct and indirect assessment methods, please refer to the resources on the IRA website.
- vi. Select all applicable outcomes/achievement measures you are planning to monitor by clicking the boxes.
- vii. Use the text box at the bottom to describe any other assessment activities, or anything else you would like to share about plans for the upcoming year.
- viii. Click "Save Changes and Close"
- ix. When you return to the main report screen, you will notice that your Planned Assessment Activities now appear under section 4. Anything that is incomplete will appear in red.
- h. Complete Section 6, if necessary

\*Note: Any supporting documents uploaded here should be explained in detail elsewhere in the report. These documents are meant to support other information provided in the report, rather than to stand alone.

| Section 6: Upload Supporting Docu                                            | ments de la companya de la companya de la companya de la companya de la companya de la companya de la companya                         |
|------------------------------------------------------------------------------|----------------------------------------------------------------------------------------------------|
| Please attach copies of any assessment documents you would like to share, so | uch as other assessment r <mark>eports, su</mark> rvey instr <mark>uments, ru</mark> brics, etc. You can upload up to three documents. |
| Choose File No file chosen                                                   |                                                                                                    |
| Choose File No file chosen                                                   |                                                                                                    |
| Choose File No file chosen                                                   | •                                                                                                    |

i. Click the "Choose File" button to upload any supporting documents

ii. Use the dropdown menu on the right to select the appropriate category for the document.

| Section 6: Upload Supporting Documer<br>Please attach copies of any assessment documents you would like to share, such as | s other assessment reports, survey instruments, rubrics, etc. You can upload up to three documents. |
|----------------------------------------------------------------------------------------------------|----------------------------------------------------------------------------------------------------|
| Choose File No file chosen                                                                                                | Tease Select                                                                                        |
| Choose File No file chosen                                                                                                | Here Select<br>Udrie<br>utreiem Map<br>urreiem Map<br>epot                                          |
| Choose File No file chosen                                                                                                | Xher                                                                                                |

i. When you are ready, complete the assessment report by clicking the "Submit Report" button

| Complete Assessment Report<br>Once you click "Submit Report" your report will be sent to your school or college's Assessment Planning Committee Member (ACM) for review and comment.                                                            |
|----------------------------------------------------------------------------------------------------|
| If your ACM suggests revisions, the report will be sent back to you to edit. Once the report has been approved by your ACM, the report is submitted to the university for further review by an Office of Research and Assessment administrator. |

- i. If you are returned to the same page, review the report to ensure it is complete. You are unable to submit partially completed reports.
- ii. Your submitted report will be sent to your ACM for review and comments.
- 7. Upon returning to the homepage, you will notice that the status of the report has been updated to "ACM Review"

| Program Descript | ion         |   |        |   | Status              |    | Faculty Assigned       |   |             |
|------------------|-------------|---|--------|---|---------------------|----|------------------------|---|-------------|
| Search Program   |             |   |        |   | All Statuses        | Ŧ  | Search Faculty         |   |             |
|                  | Program     | ٠ | Degree | ٠ | Program Description | \$ | Responsible Faculty    | ٠ | Status      |
| 0                | IR-ASMT-BA  |   | BA     |   | IRA Assessment BA   |    | Jodi Levine Laufgraben |   | In Progress |
|                  | IR-ASMT-MED |   | MED    |   | IRA-Assessment-MED  |    | Jodi Levine Laufgraben |   | ACM Review  |
|                  | IR-ASMT-PHD |   | PHD    |   | IRA Assessment PhD  |    | Jodi Levine Laufgraben |   | In Progress |

- 8. If the ACM suggests revisions, the report will be sent back to you for edits. The status will then appear as "In Progress" again.
  - i. Once the ACM accepts the report, it will be sent to university leadership for further review and approval.

**Reviewing and Commenting on Reports Submitted by Faculty** 

MED

PHD

IR-ASMT-MED

IR-ASMT-PHD

L

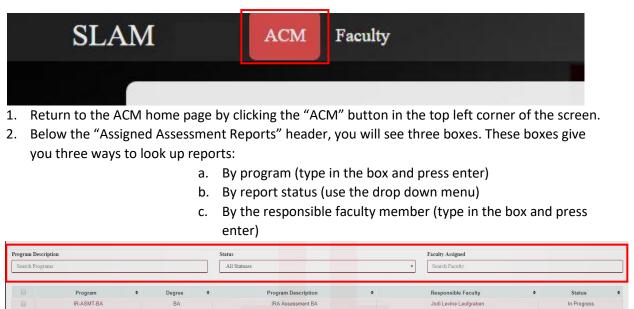

3. To find reports that have been sent to you for review, select "ACM Review" from the status drop down menu.

Jodi Levine Laufgraben

Jodi Levine Laufgraben

Not Started

Not Started

IRA-Assessment-MED

IRA Assessment PhD

4. Reports with the status "ACM Review" will then appear. Click the red text of the program you'd like to review on the left side.

| -                                 | ed Assessm<br>st of assessment reports f |   | -      | l Assessi | nent Planning Committee Member. To view an . | Assessment Report fo | or a degre | e granting program, click on th | e Program ID in t | ne "Program" column. |    |
|-----------------------------------|------------------------------------------|---|--------|-----------|----------------------------------------------|----------------------|------------|---------------------------------|-------------------|----------------------|----|
| Program Descrip<br>Search Program |                                          |   |        |           | Status ACM Review                            |                      | *          | Faculty Assigned Search Faculty |                   |                      |    |
| 0                                 | Program                                  | ¢ | Degree | ¢         | Program Description                          | ÷                    |            | Responsible Faculty             | ÷                 | Status               | \$ |
| 0                                 | IR-ASMT-MED                              |   | MED    |           | IRA-Assessment-MED                           |                      |            | Jodi Levine Laufgraben          |                   | ACM Review           |    |

5. You will see the SLOs for the program and then the Supporting Documents for the report. To view the report, click the button at the bottom of the page labeled "View Degree Program Assessment Report"

| SLO Name          | Last Assessed                                           | Modified Date        | View   |
|-------------------|---------------------------------------------------------|----------------------|--------|
| Creativity        | 2017-2018                                               | 9/15/2017 3:31:23 PM | R      |
| Critical Thinking | There is no record of this SLO being assessed.          | 9/15/2017 3:31:07 PM | R      |
| SLO3              | There is no record of this SLO being assessed.          | 9/15/2017 3:18:36 PM | R      |
| SLO4              | There is no record of this SLO being assessed.          | 9/15/2017 3:19:21 PM | B      |
| SLO5              | There is no record of this SLO being assessed.          | 9/15/2017 3:19:30 PM | B      |
| r docs here       |                                                         |                      |        |
| Document Name     | Document Type                                           | De                   | wnload |
|                   | There are no supporting documents's for this Assessment |                      |        |
|                   |                                                         |                      |        |

6. Once you open the report, you will notice that each section has a "Comments" button in the upper-right-hand corner. To make comments on a section, click this button.

|                   | Student Learning Outcom                        | <u>es</u>          |               |
|-------------------|------------------------------------------------|--------------------|---------------|
| SLO Description   | Last Assessed                                  | Modified By        | Modified Date |
| Creativity        | 2017-2018                                      | Kelly E. Butts     | 9/15/2017     |
| Critical Thinking | There is no record of this SLO being assessed. | Kelly E. Butts     | 9/15/2017     |
| SLO3              | There is no record of this SLO being assessed. | Shana Levi-Nielsen | 9/15/2017     |
| SLO4              | There is no record of this SLO being assessed. | Shana Levi-Nielsen | 9/15/2017     |
| SLO5              | There is no record of this SLO being assessed. | Shana Levi-Nielsen | 9/15/2017     |

Note: You can make multiple comments on a section, but be sure to be clear about which part of the section you are referring to. The comments are connected to the section, not directly to the text. You can also use the comments feature to leave notes for future years.

7. Once you have reviewed all of the sections in the report, scroll down to the bottom of the page. You will see two large buttons.

| -None Planned                                                                                                    |                                              |
|----------------------------------------------------------------------------------------------------|----------------------------------------------|
| Describe below any other assessment activity you have planned for the upcoming year and/or an assessment activity | ty you would like to explain in more detail. |
|                                                                                                    |                                              |
| Not Approved                                                                                                    | Approved                                     |
|                                                                                                    |                                              |

- a. If you would like to approve the report and send it to university leadership for further review, click the green "Approved" button.
- b. If you would like to send the report back to the Responsible Faculty Member for revisions, press the red "Not Approved" button.

- 8. Upon returning to the homepage, you will notice that the status of the report has changed.
  - a. If you approved the report, the status will appear as "Complete." You can still view the completed report, and make comments, but you cannot submit it again.

| rogram Description  |             |                        |            | College Description College Description |               | ACM Assigned<br>Search ACM    |                        | Status All Statuses |                    |
|---------------------|-------------|------------------------|------------|-----------------------------------------|---------------|-------------------------------|------------------------|---------------------|--------------------|
| Program Description |             |                        |            |                                         |               |                               |                        |                     |                    |
|                     | Program ♦   | Program Description \$ | College \$ | College Description                     | Degree      + | Assessment Committee Member 🗘 | Responsible Faculty +  | Status 🗢            | Inactivate Program |
|                     | IR-ASMT-BA  | IRA Assessment BA      | IR         | Institutional Research and Assessment   | BA            | Kelly E. Butts                | Jodi Levine Laufgraben | In Progress         | î î                |
|                     | IR-ASMT-MED | IRA-Assessment-MED     | IR         | Institutional Research and Assessment   | MED           | Kelly E. Butts                | Jodi Levine Laufgraben | Complete            | Ê                  |
|                     | IR-ASMT-PHD | IRA Assessment PhD     | IR         | Institutional Research and Assessment   | PHD           | Kelly E. Butts                | Jodi Levine Laufgraben | In Progress         | Ê                  |

b. If you did not approve the report, it has been sent back to the Responsible Faculty Member and will appear as "In Progress" in the status column.